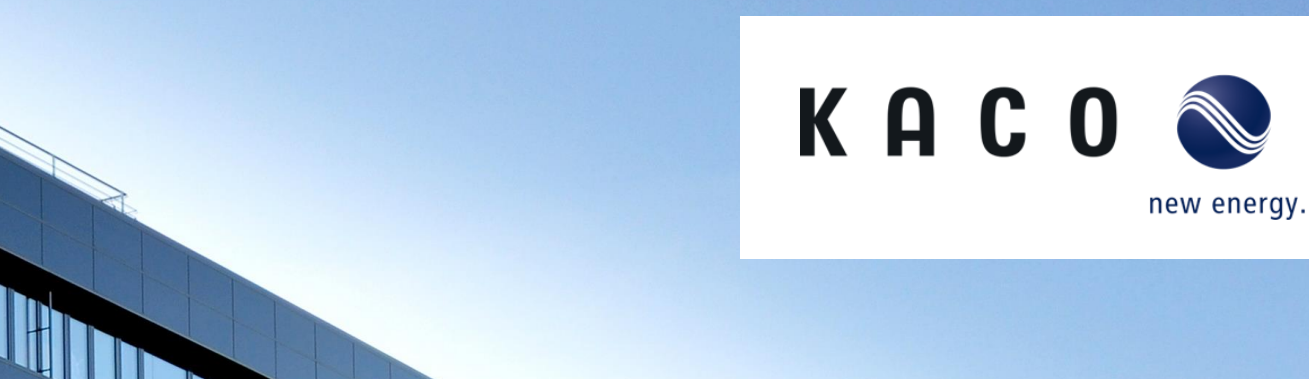

# **Solutions for zero feed-in**

blueplanet 3.0 – 20.0 NX3

#### **Block diagram n x NX3 Inverters with data logger Dynamic Power regulation and zero feed in**

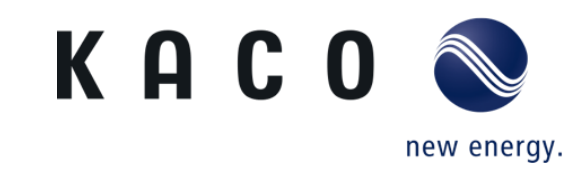

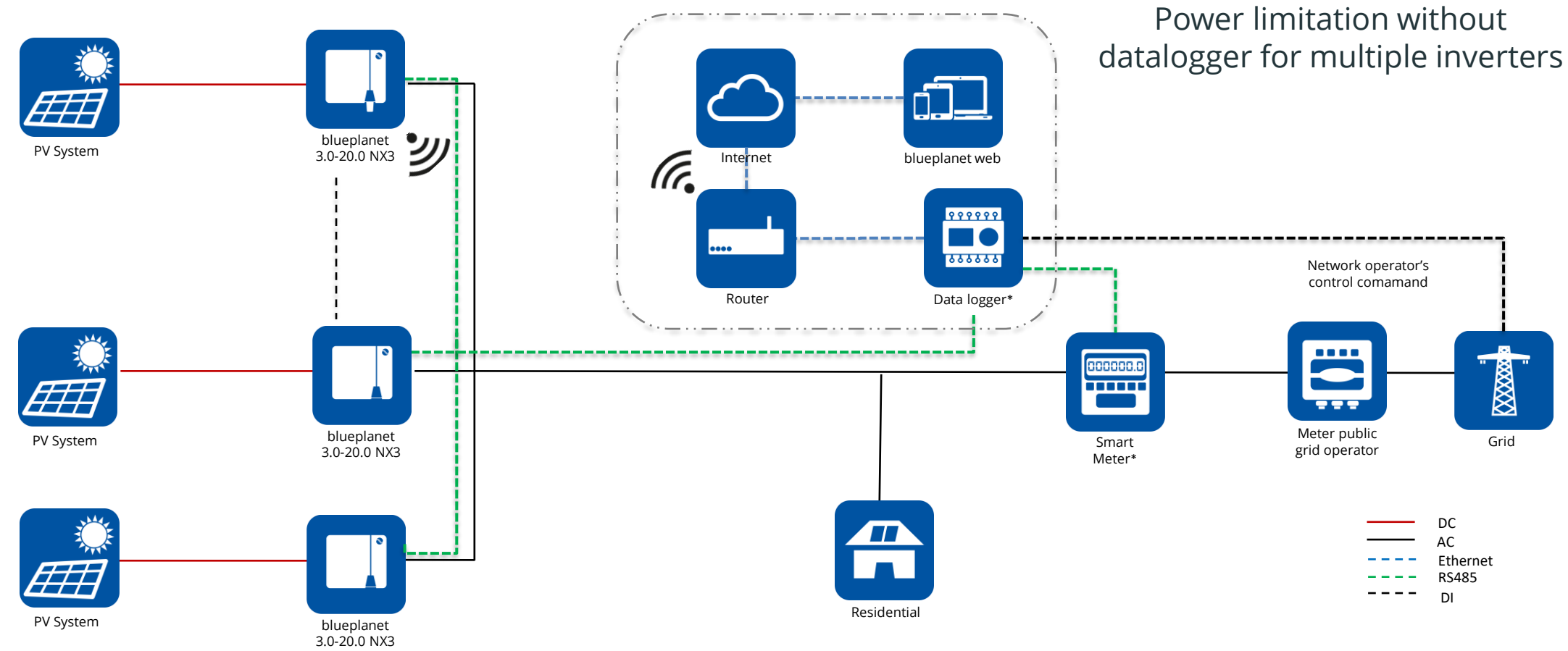

\* Please refer to the documentation for information about the maximum number of devices that can be connected to the corresponding data logger. Additionally, ensure compatibility with KACO new energy products.

#### **Compatible data logger and smart meters Direct connection to data logger**

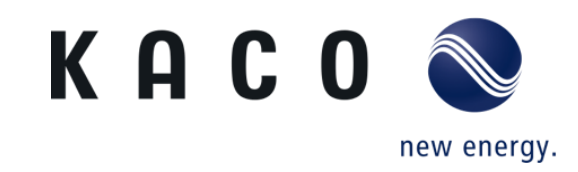

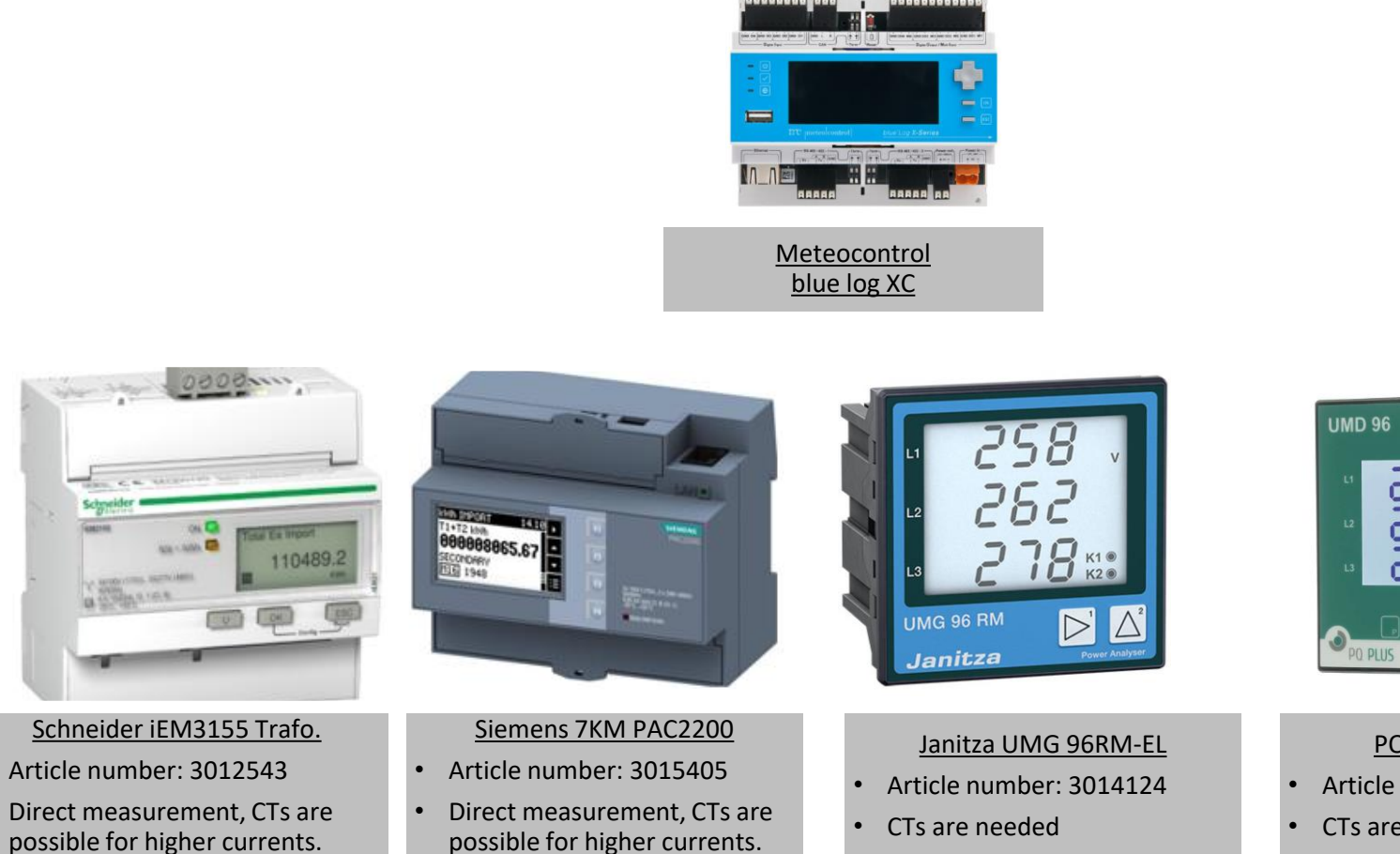

PQ plus UMD 96EL

• Article number: 3016069

33 3

23

• CTs are needed

#### **Step 1: blue log configuration Zero feed-in power activation for NX3 inverters**

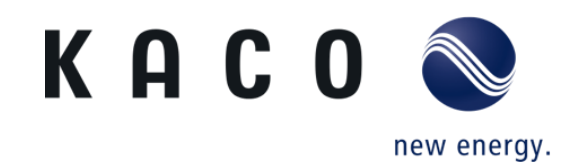

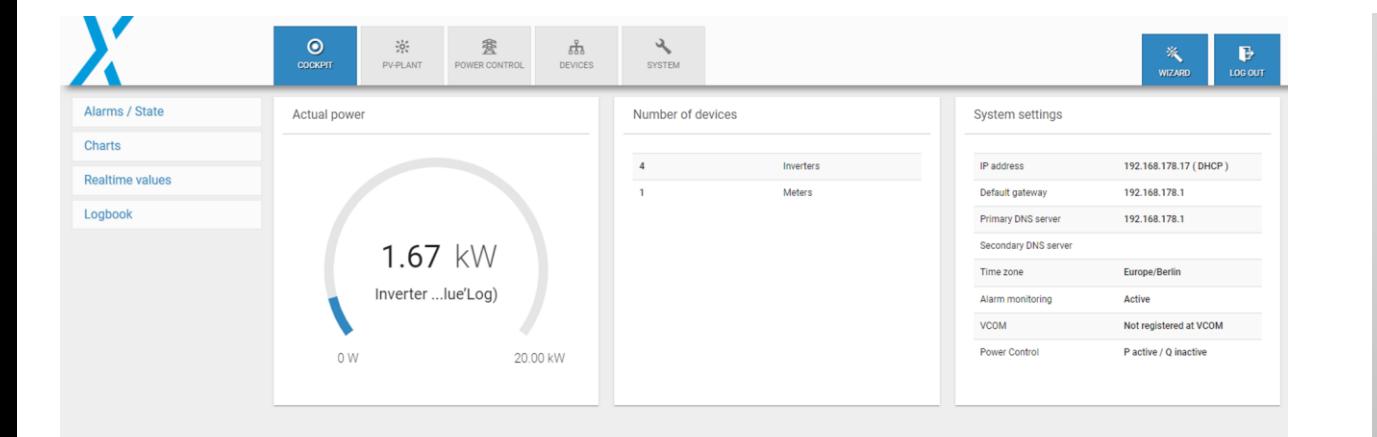

• once the inverter is started and is connected with the blue log XC, The PV plant information can be live-monitored on the tab **Cockpit**

#### **Step 2: blue log configuration Zero feed in power activation for NX3 inverters**

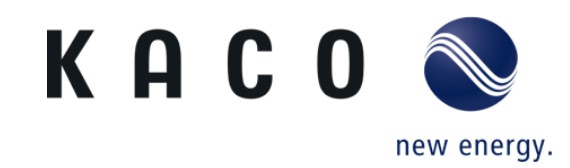

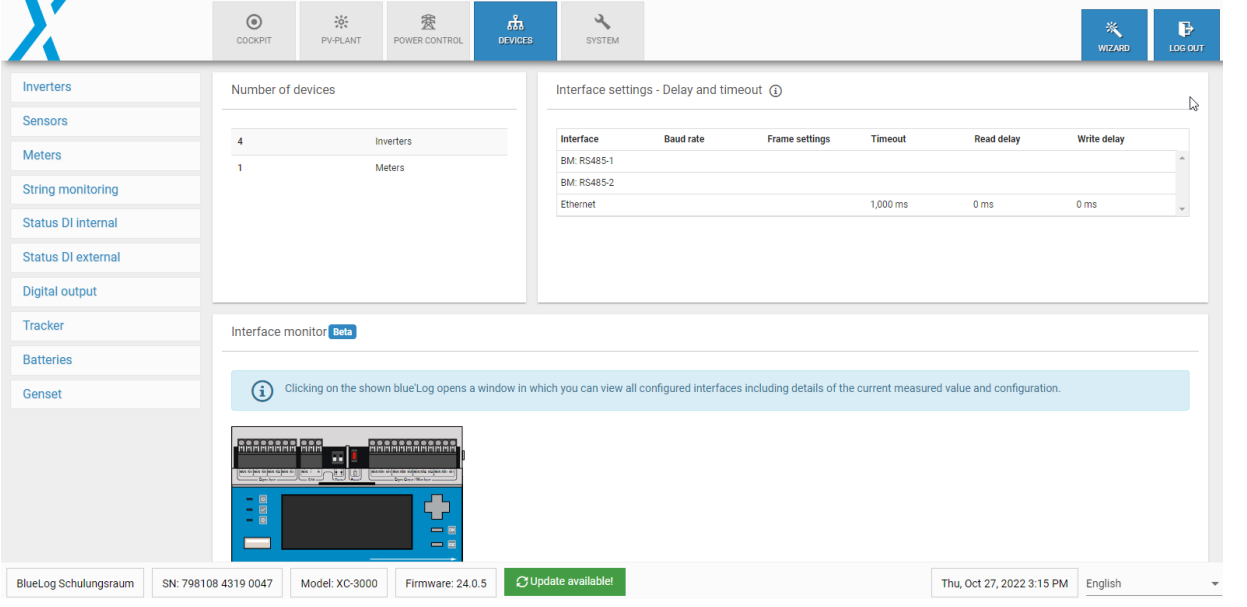

- Go to devices and click on the list of connected devices with the blue log XC.
- Select inverters if you have several inverters connected with the blue log XC.

#### **Step 3: blue log configuration Zero feed in power activation for NX3 inverters**

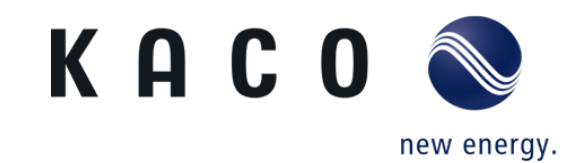

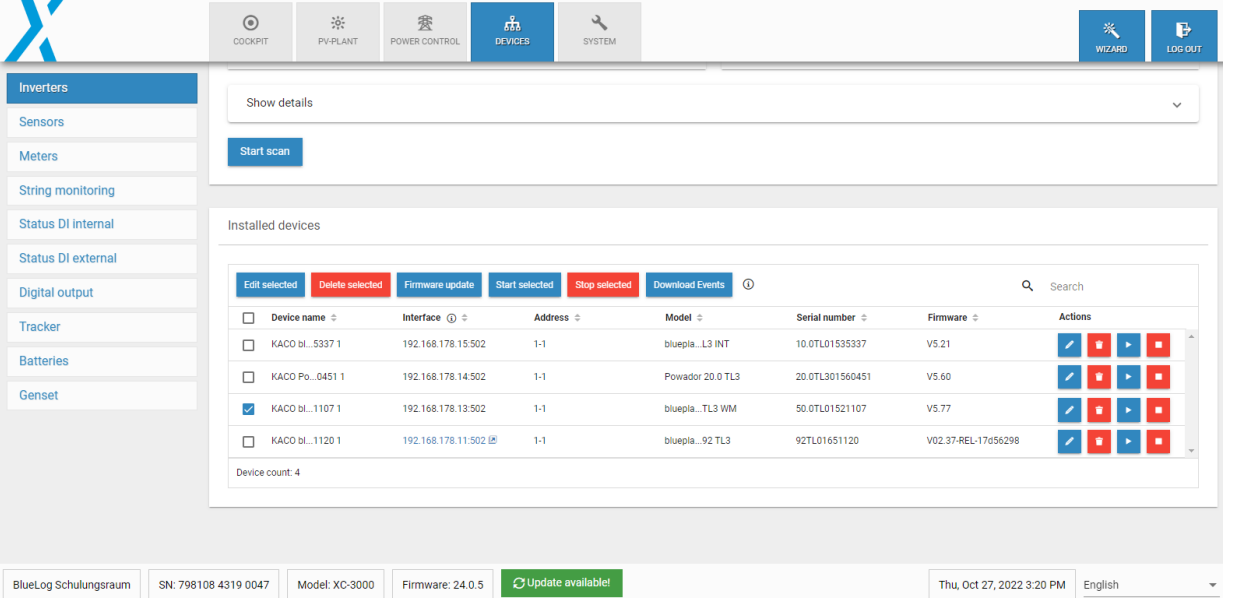

• Select the inverter you want to control

#### **Zero feed in power activation for NX3 inverters Step 4: blue log configuration**

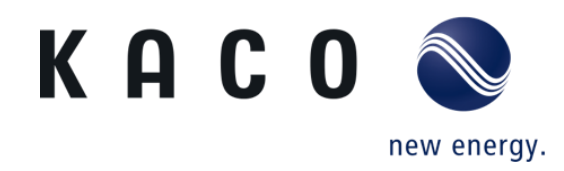

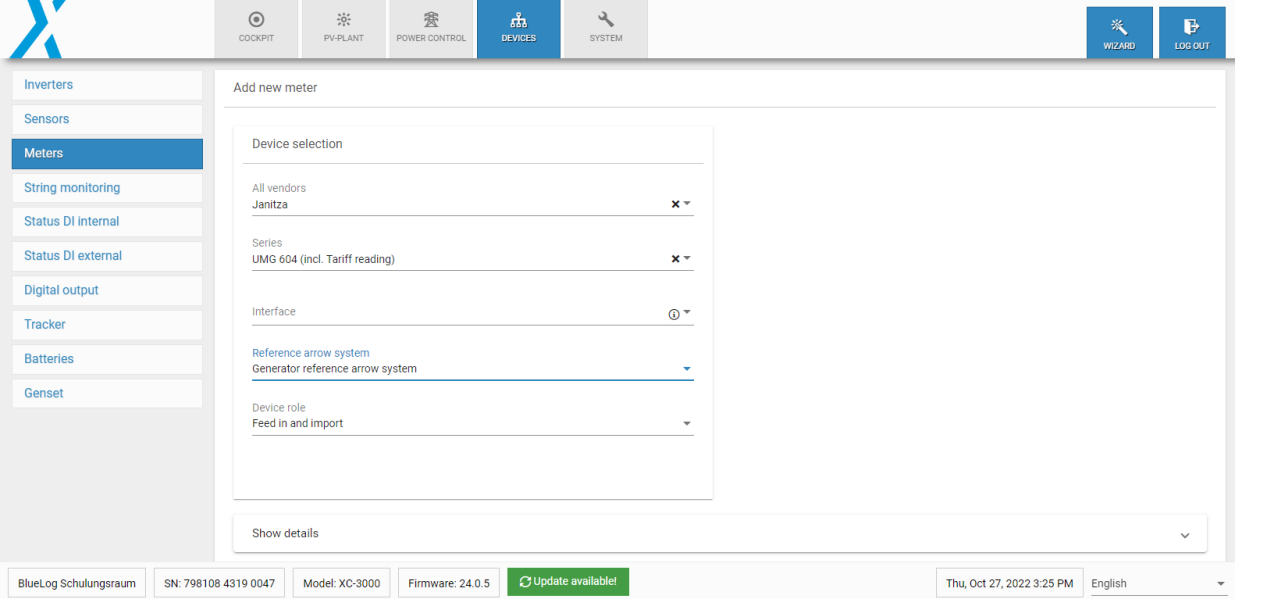

- Select the connected meter and make sure that the sign of the imported power (from the grid) is negative.
- The sign can be changed using the "Reference arrow system" in the meter-setup.
- Please choose "Generator reference arrow system"
- Define the device role as "Feed in and import"

#### **Step 5: blue log configuration Zero feed in power activation for NX3 inverters**

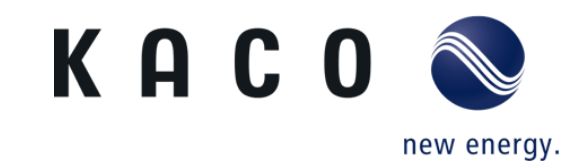

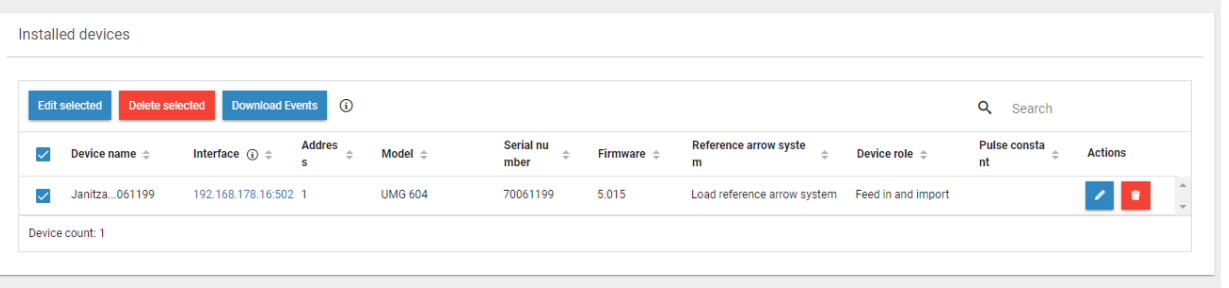

• The meter must be configured as shown here.

### **Zero feed-in power activation for NX3 inverters Step 6: blue log configuration**

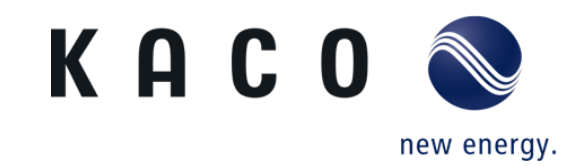

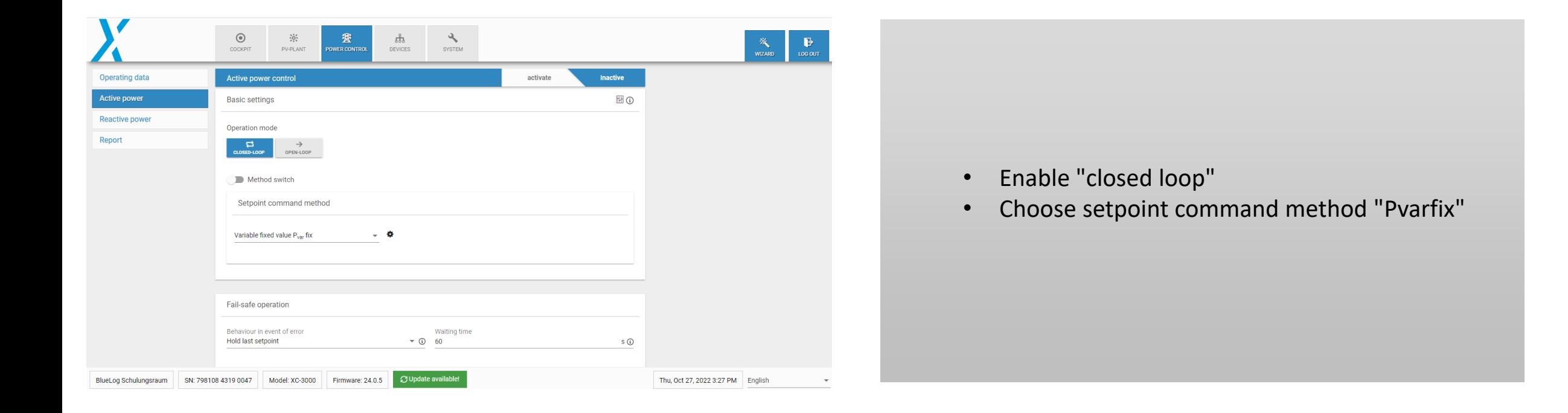

#### **Step 7: blue log configuration Zero feed-in power activation for NX3 inverters**

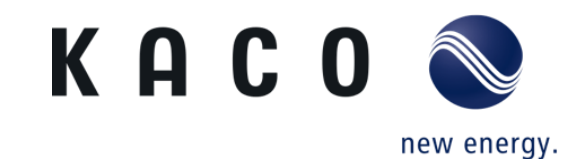

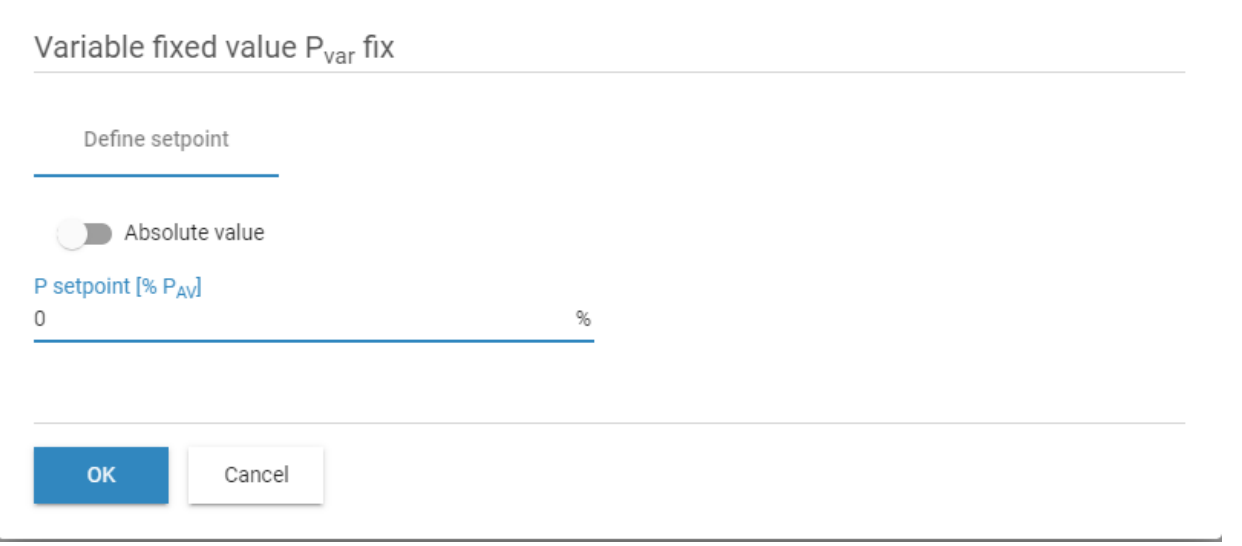

• Define power setpoint (0% for zero feed in)

#### **Step 8: blue log configuration Zero feed in power activation for NX3 inverters**

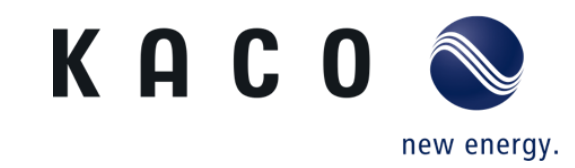

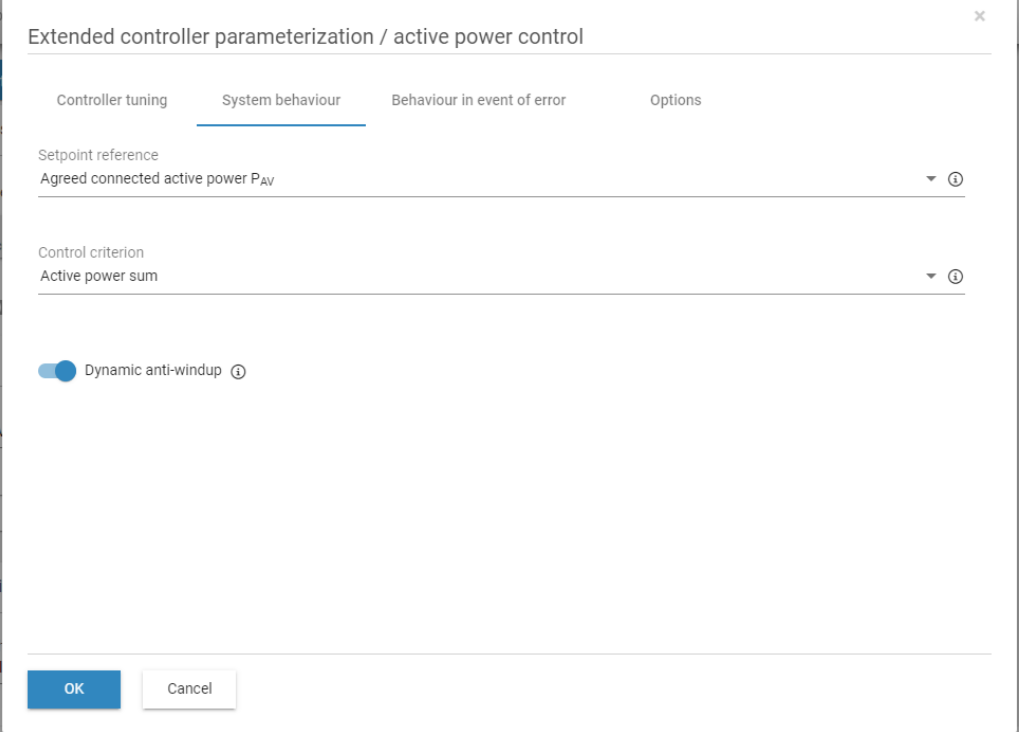

- Enable "Dynamic anti-windup" this could be found in "Extended controller parameterization / active power control" -> " System behaviour"
- Click on "ok" and save

#### **Step 9: blue log configuration Zero feed in power activation for NX3 inverters**

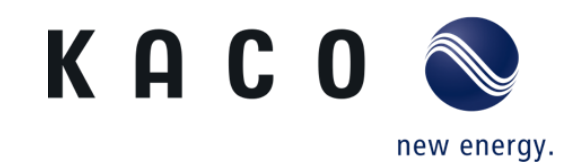

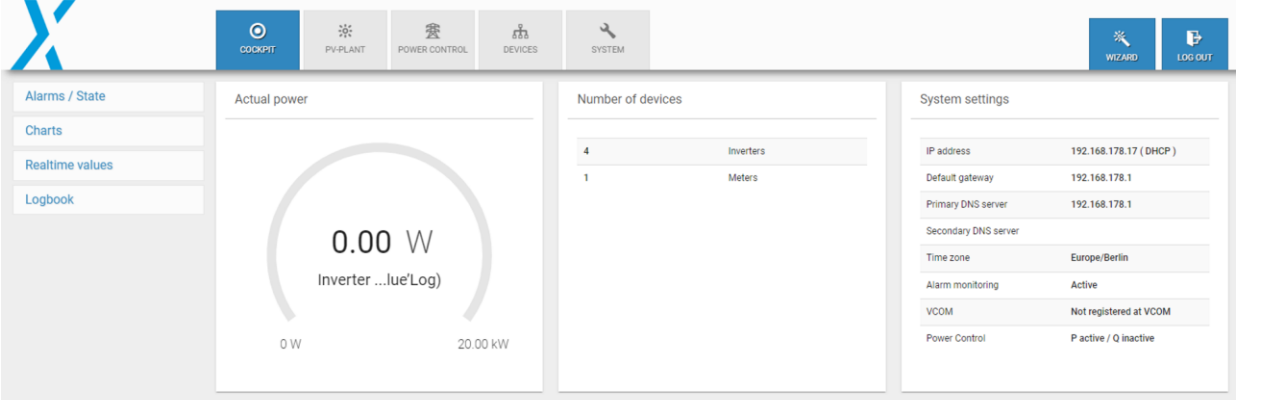

- Go back to **Cockpit.**
- The live monitoring should appear as shown here, no power is sent to the grid, but rather to the loads (here the loads are not connected)

## **Direct connection to data logger**

**Compatible data loggers and smart meters**

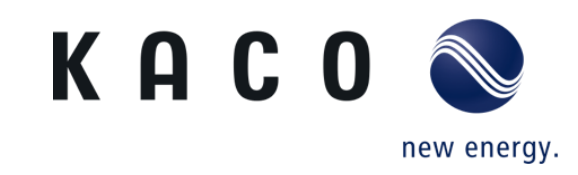

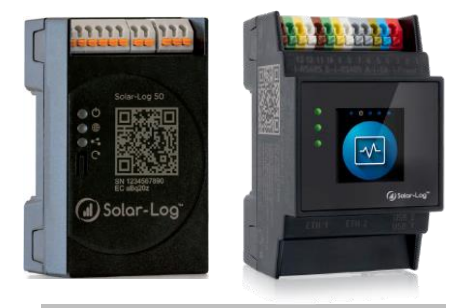

Solar-Log 50 (Left) & Base 100- 2000 (Right)

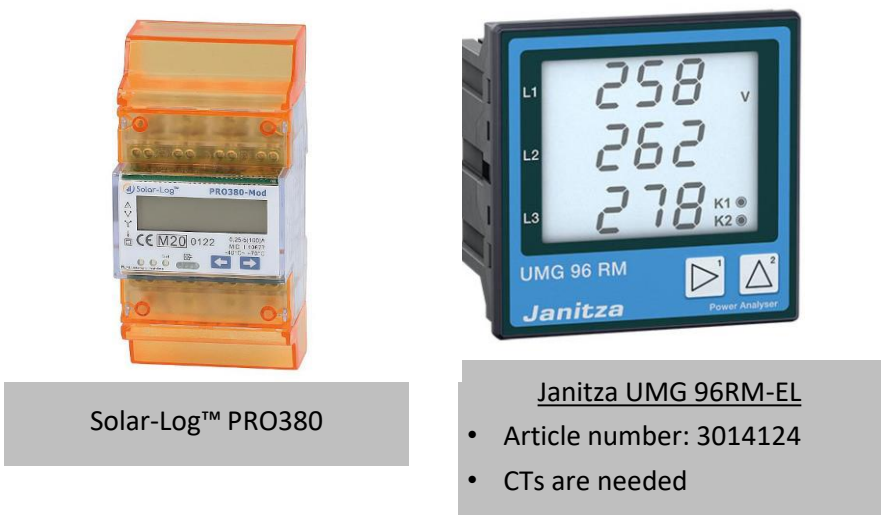

#### **Step 1: Solar log configuration Zero feed-in power activation for NX3 inverters**

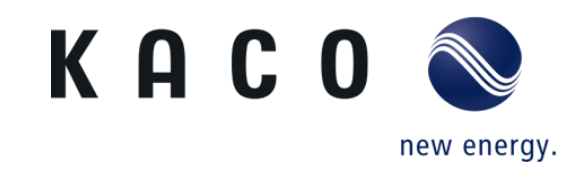

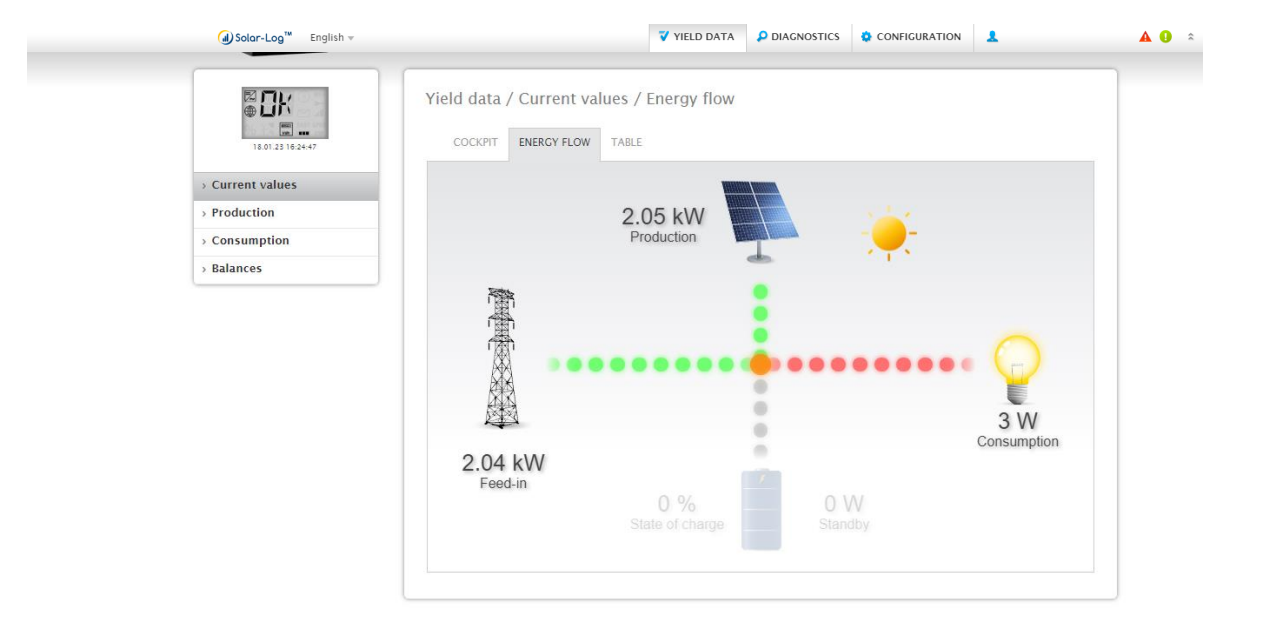

- once the inverter is started and is connected with the solar log controler, The PV plant information can be live-monitored on the tab **Yield Data**.
- To prevent the energy pushed to the grid, the solar log has to be configure for zero feed-in.

#### **Step 2: Solar log configuration Zero feed-in power activation for NX3 inverters**

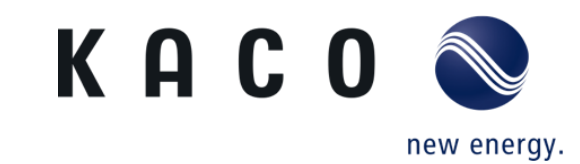

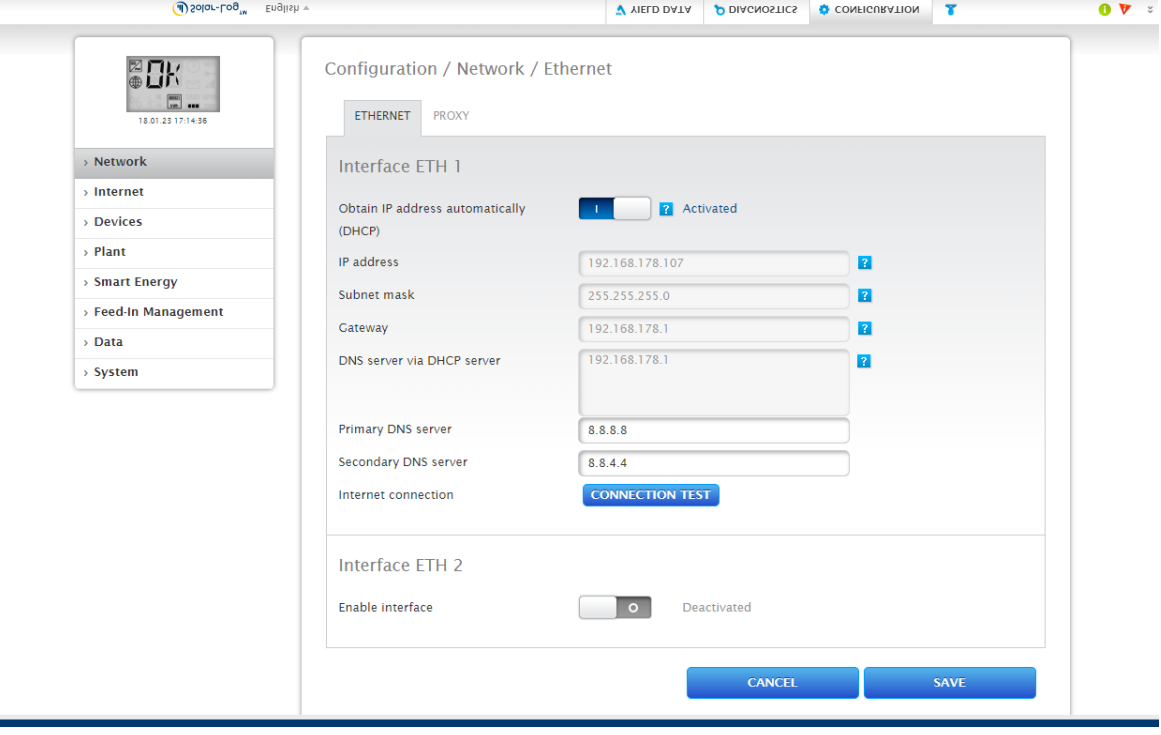

• Go to configuration, then choose network and save.

×

#### **Step 3: Solar log configuration Zero feed-in power activation for NX3 inverters**

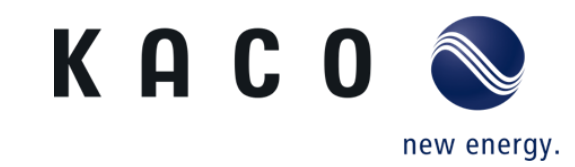

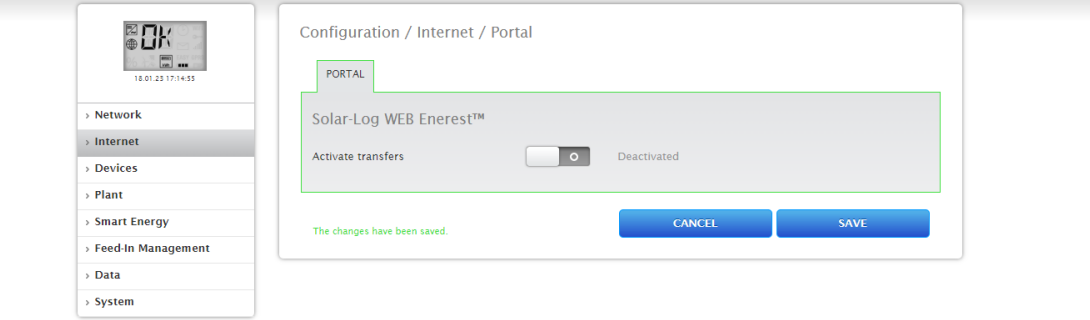

- If only live monitoring is required, leave active transfer disabled and save.
- If remote monitoring is required, please contact Solar Log, the monitoring platform provider.

#### **Step 4: Solar log configuration Zero feed-in power activation for NX3 inverters**

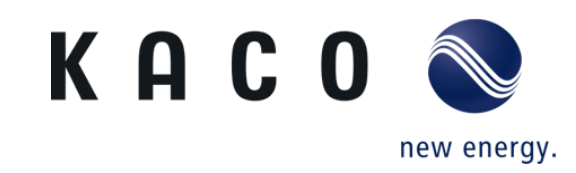

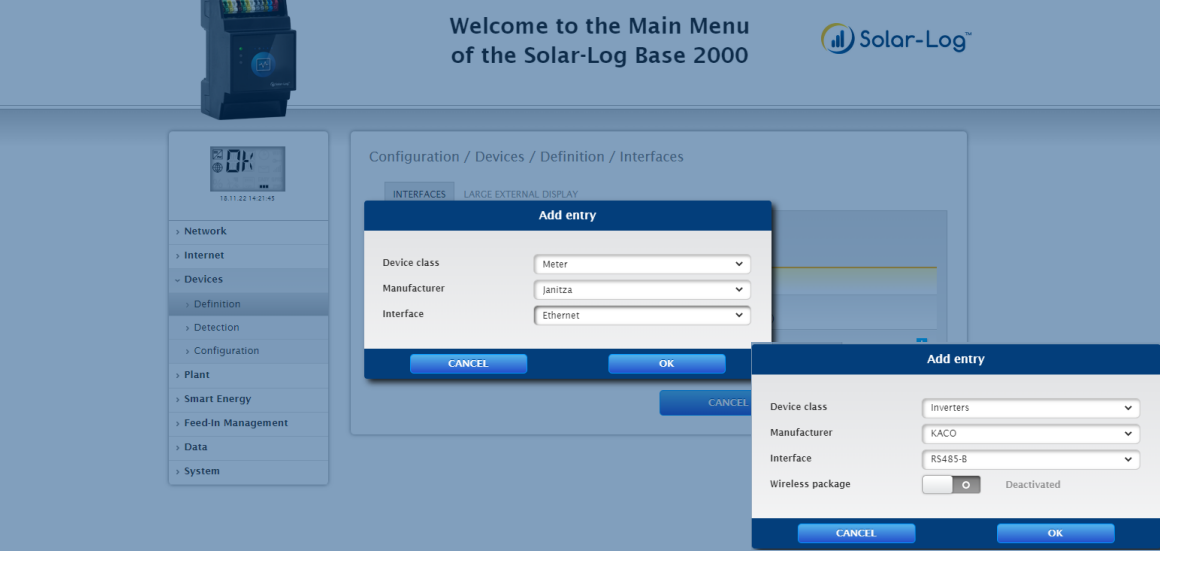

- go to Devices and select Definition , then choose network and save.
- On interfaces click on  $\Box$  to add new devices.
- On the **Add entry** tab**,** choose inverters as device class, KACO as manufacturer, and the RS485 (A or B), where the inverter is on Solar log connected.
- Do the same for Meter, here in this example Janitza is chose. Make sure to use compatible meters with Solar log.
- To check compatible devices with Solar log, visit: https://www.solar-log.com/en/support/componentdatabase

#### **Step 5: Solar log configuration Zero feed-in power activation for NX3 inverters**

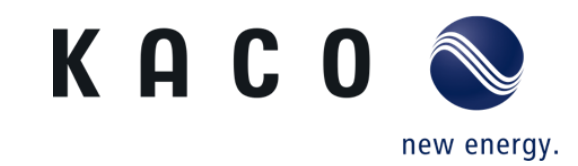

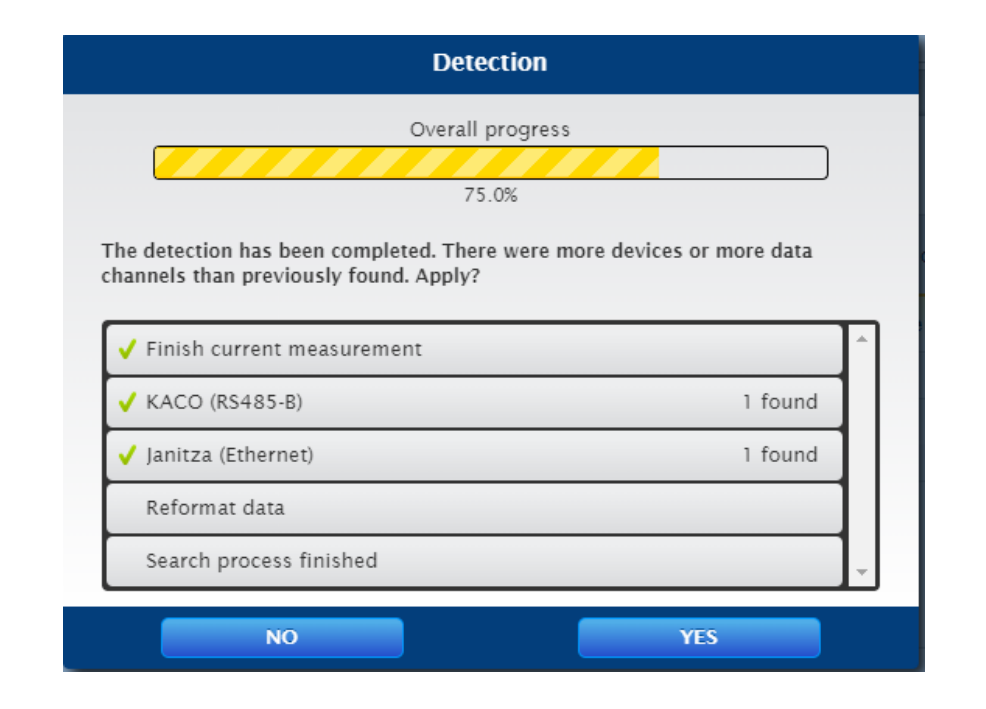

• Solar log controller is scanning devices, KACO inverter is found on RS485-B and Janitza on Ethernet.

#### **Step 6: Solar log configuration Zero feed-in power activation for NX3 inverters**

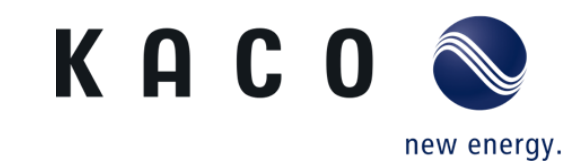

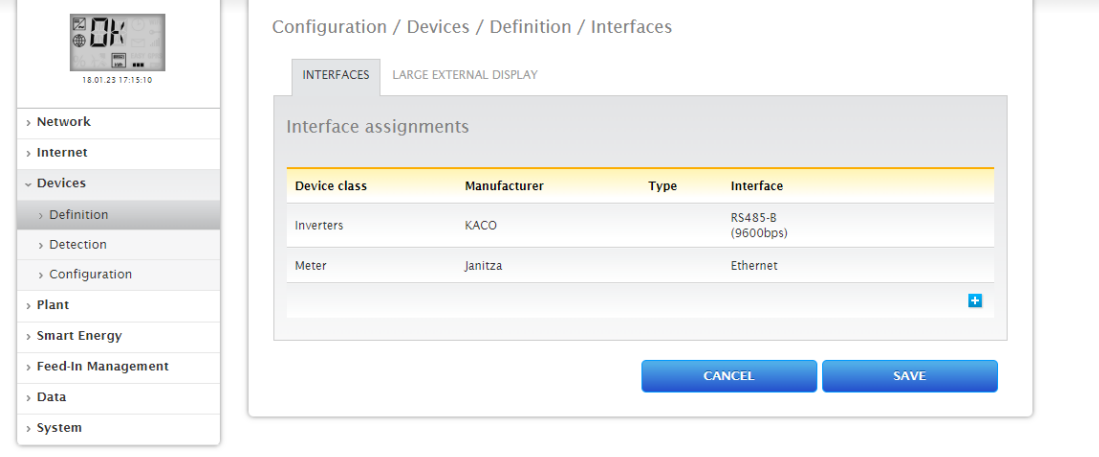

• When the scan is complete, click save and continue.

#### **Step 7: Solar log configuration Zero feed-in power activation for NX3 inverters**

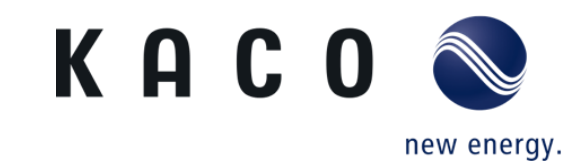

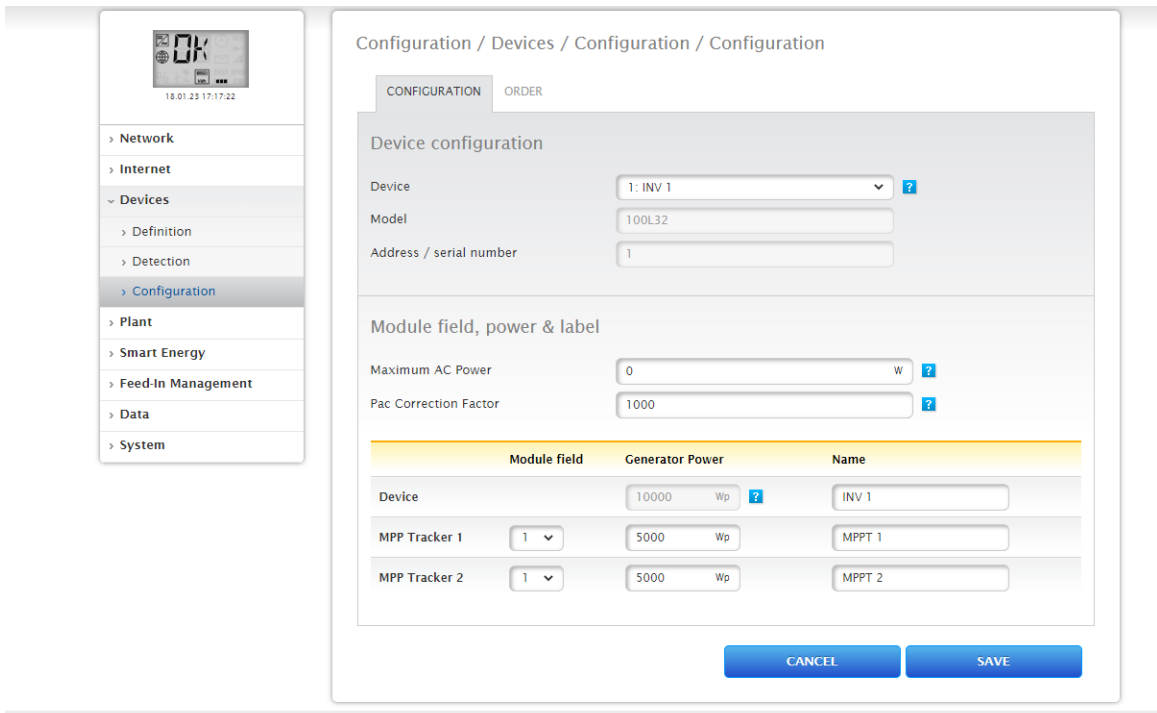

• Go to the configuration and choose **INV 1** on Device, enter the DC capacity connected to MPP Tracker 1 and MPP Tracker 2 and save.

#### **Step 8: Solar log configuration Zero feed-in power activation for NX3 inverters**

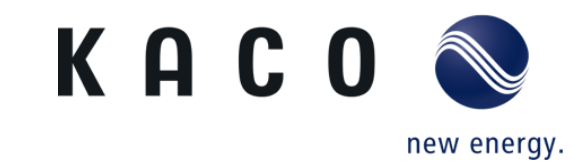

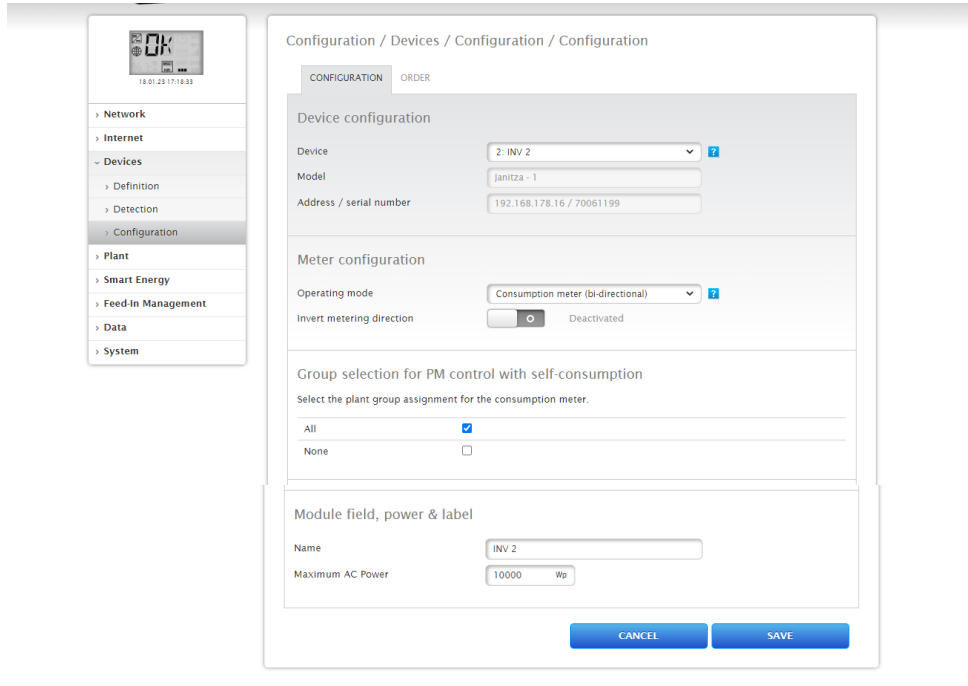

• Select **INV 2**, and on Meter configuration, choose **consumption Meter ( bi-directional )** as operating mode and save

#### **Step 9: Solar log configuration Zero feed-in power activation for NX3 inverters**

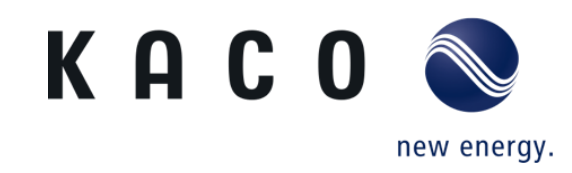

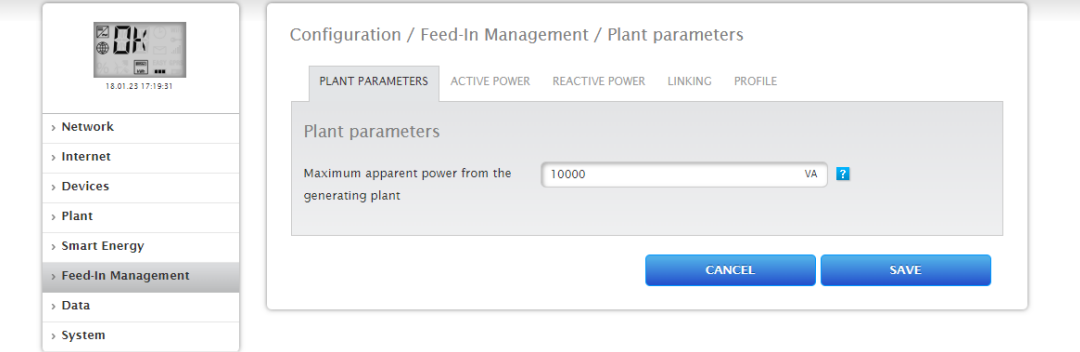

• Go to **feed-in Management** and on **Plant Parameters** note the maximum apparent power from the solar PV plant in kVA.

#### **Step 10: Solar log configuration Zero feed-in power activation for NX3 inverters**

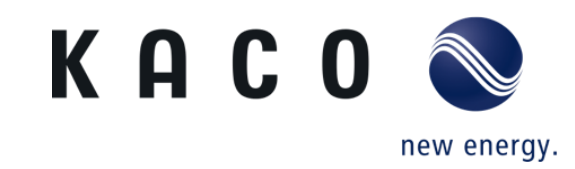

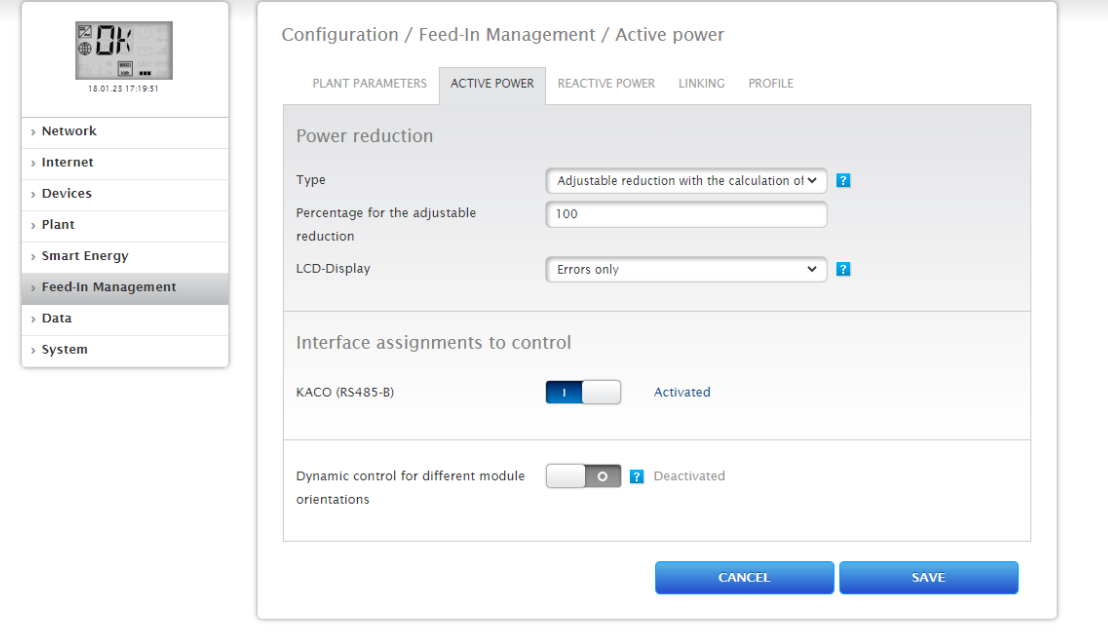

- Move to **Active Power,** and choose **Adjustable reduction with the calculation of Self-Consumption,** then write down 100% in **the adjustable reduction.**
- KACO (RS485-B) must be kept activated, finally save and continue

#### **Step 11: Solar log configuration Zero feed-in power activation for NX3 inverters**

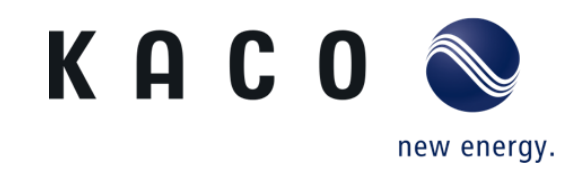

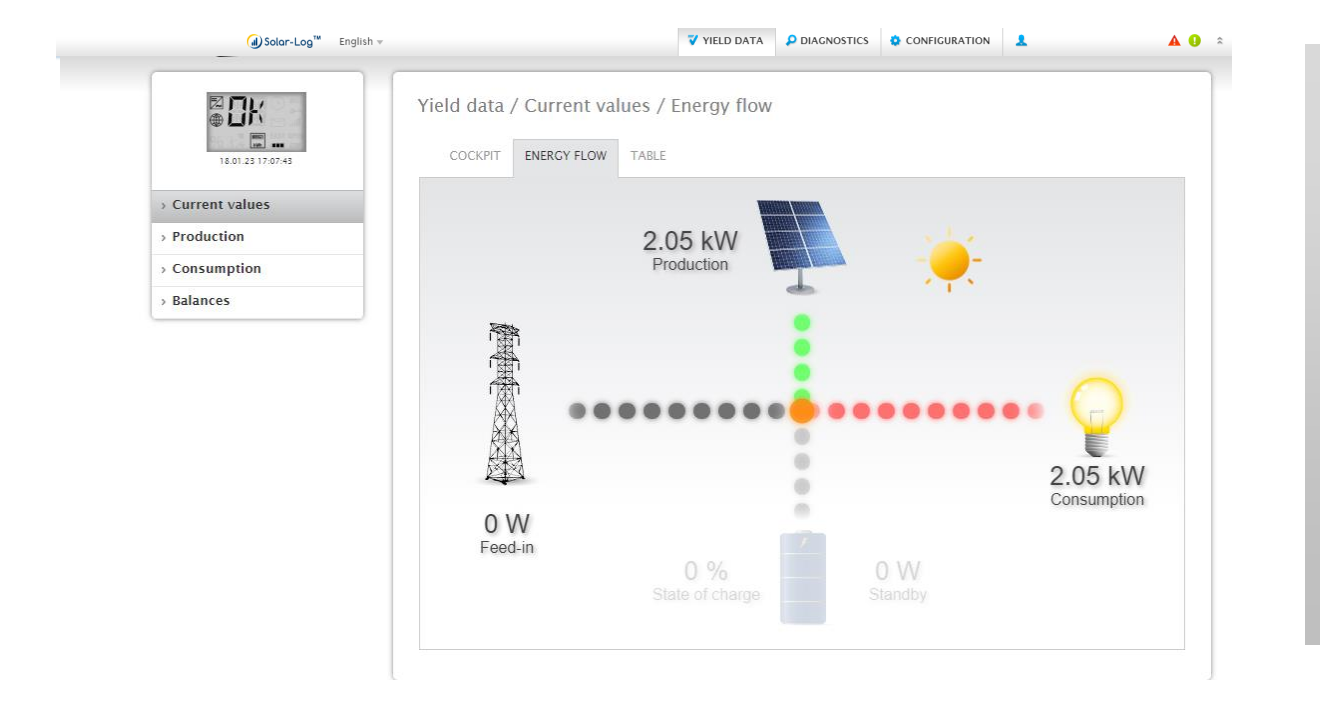

- Go back to **Yield Data**, and choose **current values.**
- The live monitoring should appear as shown here, no power is sent to the grid, but rather to the loads.

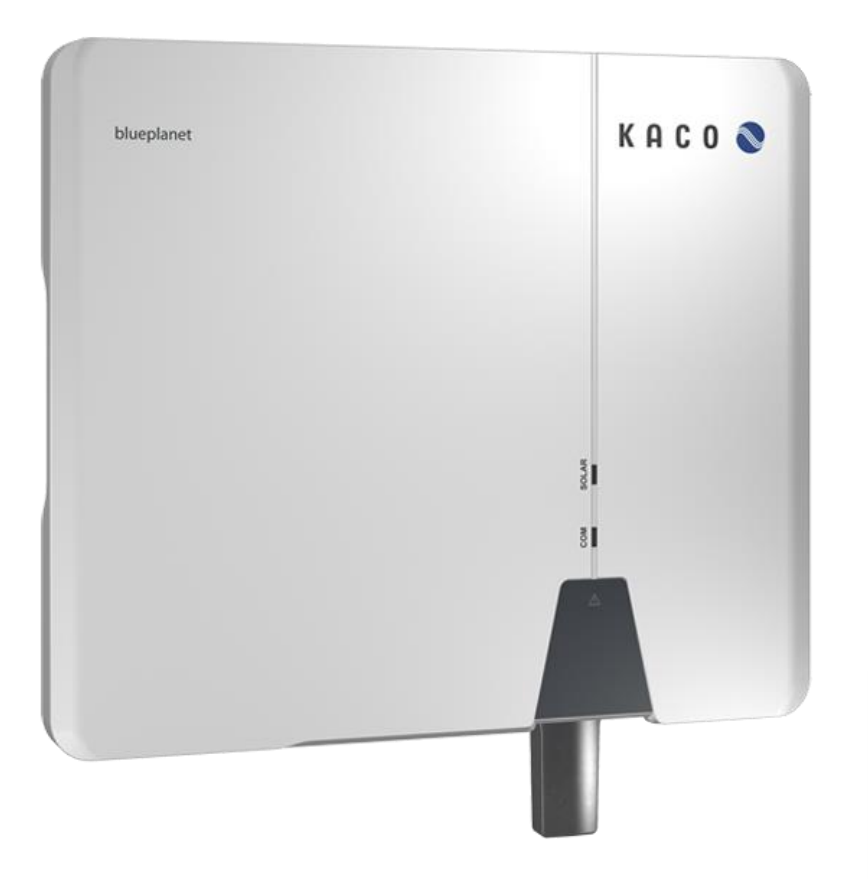

## **Thank you for your attention.**

**KACO new energy GmbH A Siemens Company**

**Werner-von-Siemens-Allee 1 D-74172 Neckarsulm kaco-newenergy.com**